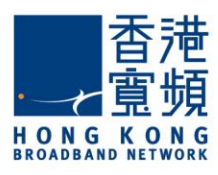

# **Infinite Voice Admin Portal User Guide**

**Web Version** 

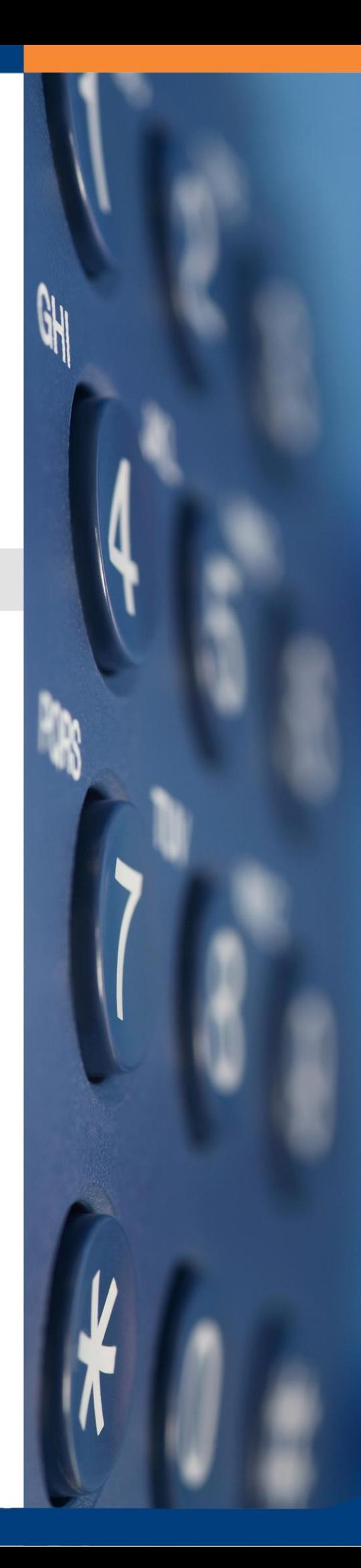

May 2017

### Table of Contents

### 1 Welcome

- 2 Log into Infinite Voice Admin Portal
- 3 The Main Menu
	- 3.1 Change Admin Password

### Managing Group Features

- 3.2 Hunting Group
- 3.3 Call Pickup
- 3.4 Corporate Directory *(Coming Soon)*
- 3.5 Auto Attendant *(Coming Soon)*

### Managing User Features

- 3.6 Main
	- 3.6.1 Search User
	- 3.6.2 Change First Name & Last Name
	- 3.6.3 Language
	- 3.6.4 Reset Password
	- 3.6.5 Call Forwarding
	- 3.6.6 Business Continuity Plan (BCP)
	- 3.6.7 Advanced Call Handling
	- 3.6.8 Mobility
	- 3.6.9 Voicemail
- 3.7 VIP Ringtone *(Coming Soon)*
- 3.8 Sequential Ring
- 3.9 Speed Dial
- 3.10 Simultaneous Ring
- 3.11 Keyline Operation
- 4 Log Off
- 5 Support

### 1 Welcome

HKBN Infinite Voice Admin Portal (Web version) is a simple and unified management platform that enables administrators to take full control of the enterprises' voice communications system and configure phone-based features at their computers.

In this manual, we will show you how to monitor and manage Group features which include assigning users to groups and setting up corporate telephony features as well as User features for configuring personal profiles and individual call handling options. You can also manage features for the MobileOffice app and set up Mobility for each user, allowing them to make and receive calls using their business identity on their Smartphone.

## 2 Log into Infinite Voice Admin Portal

#### To log into the Infinite Voice Admin Portal:

- a) Launch your web browser and access the web portal at<https://www.hkbninfi.net/ivadmin>
- b) Enter your "Username" (Your 9-digit PPS number, e.g. 009912345)
- c) Enter your "Password" (The password will be sent separately to your registered email address upon successful service application)
- d) Click "Log In"

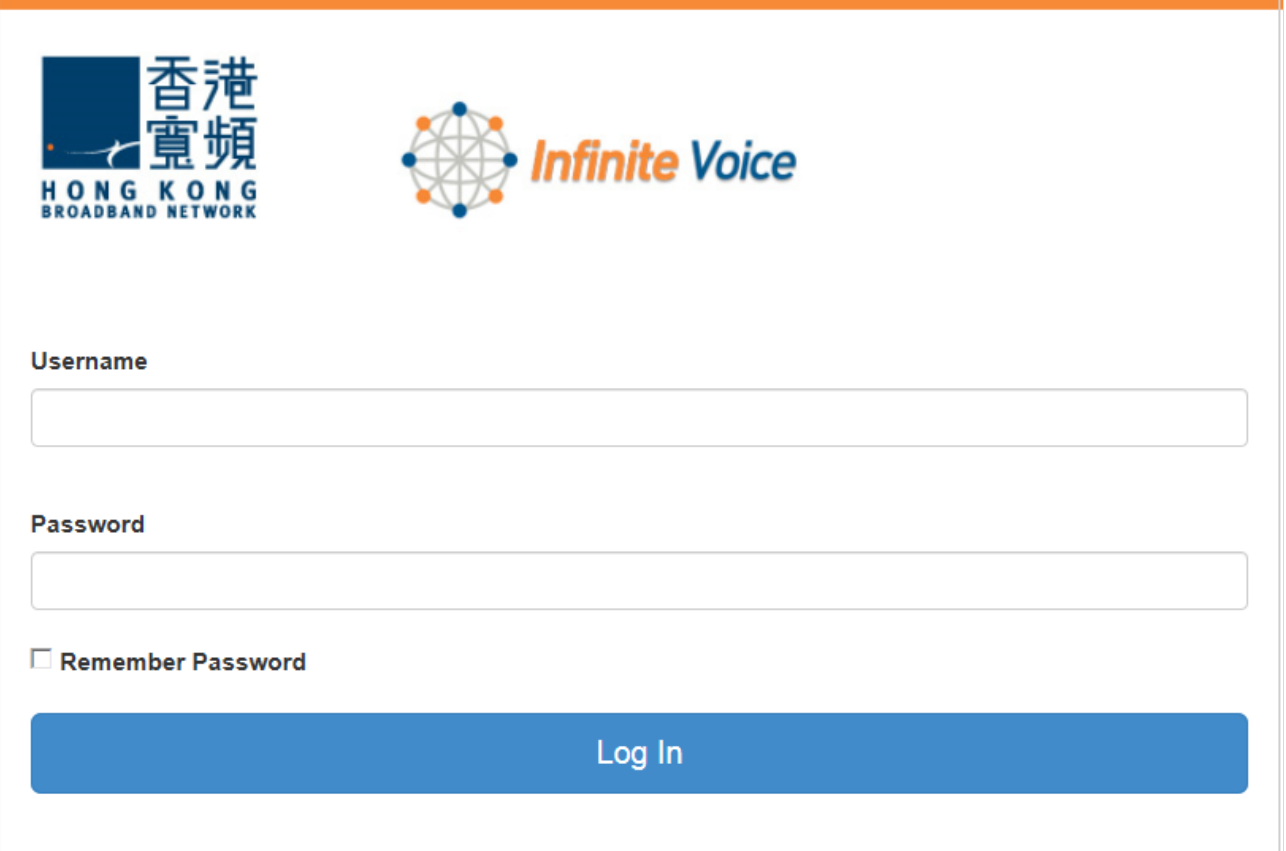

Note: Auto logout if idle for 30 minutes.

### 3 The Main Menu

After successful login, you can manage the four corporate telephony Group Features. You can also change or update settings for each user through User Feature.

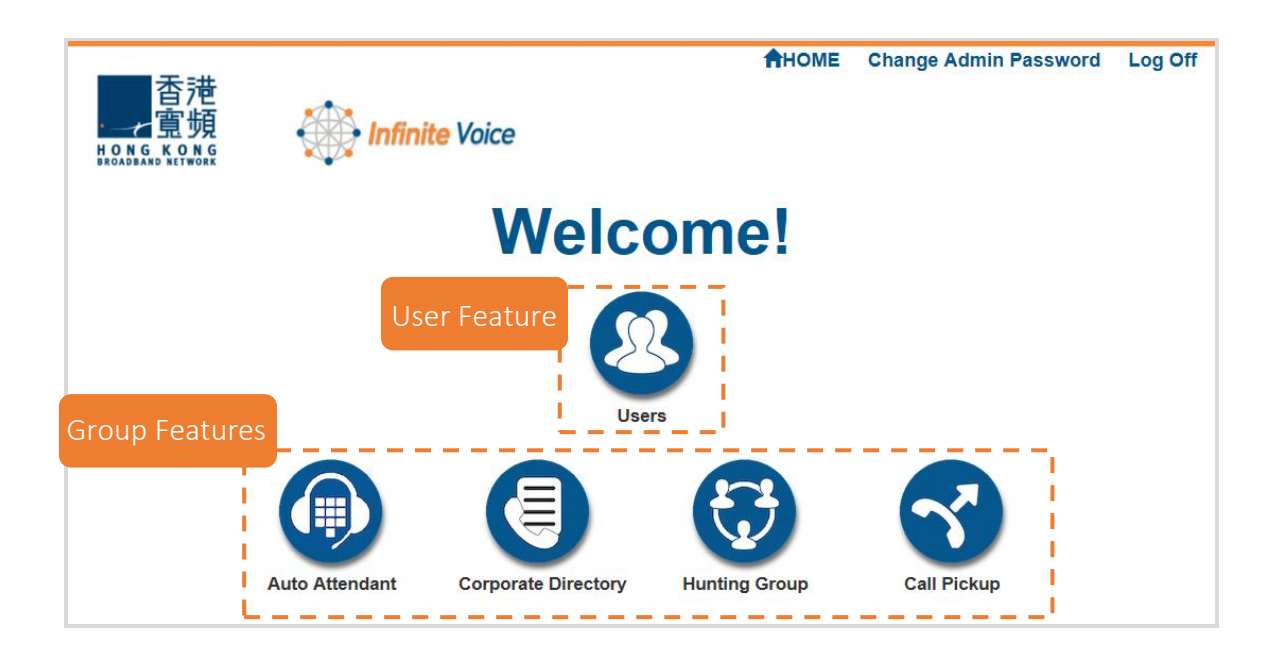

#### Group Features include:

Auto Attendant – Enables the automatic transfer of incoming calls to intended destination via up to twelve caller options

- Corporate Directory A list of contacts that allows users to look up phone numbers for co-workers
- Hunting Group A group of extension numbers that allows incoming calls from a pilot number to be directed to multiple users
- Call Pickup Allows users to answer calls that are simultaneously directed to other lines

### 3.1 Change Admin Password

#### To change the Admin Portal Password:

- a) Click "Change Admin Password"
- b) Enter your "New Password", then "Re-type New Password" to confirm the change
- c) Click "Apply" to save change

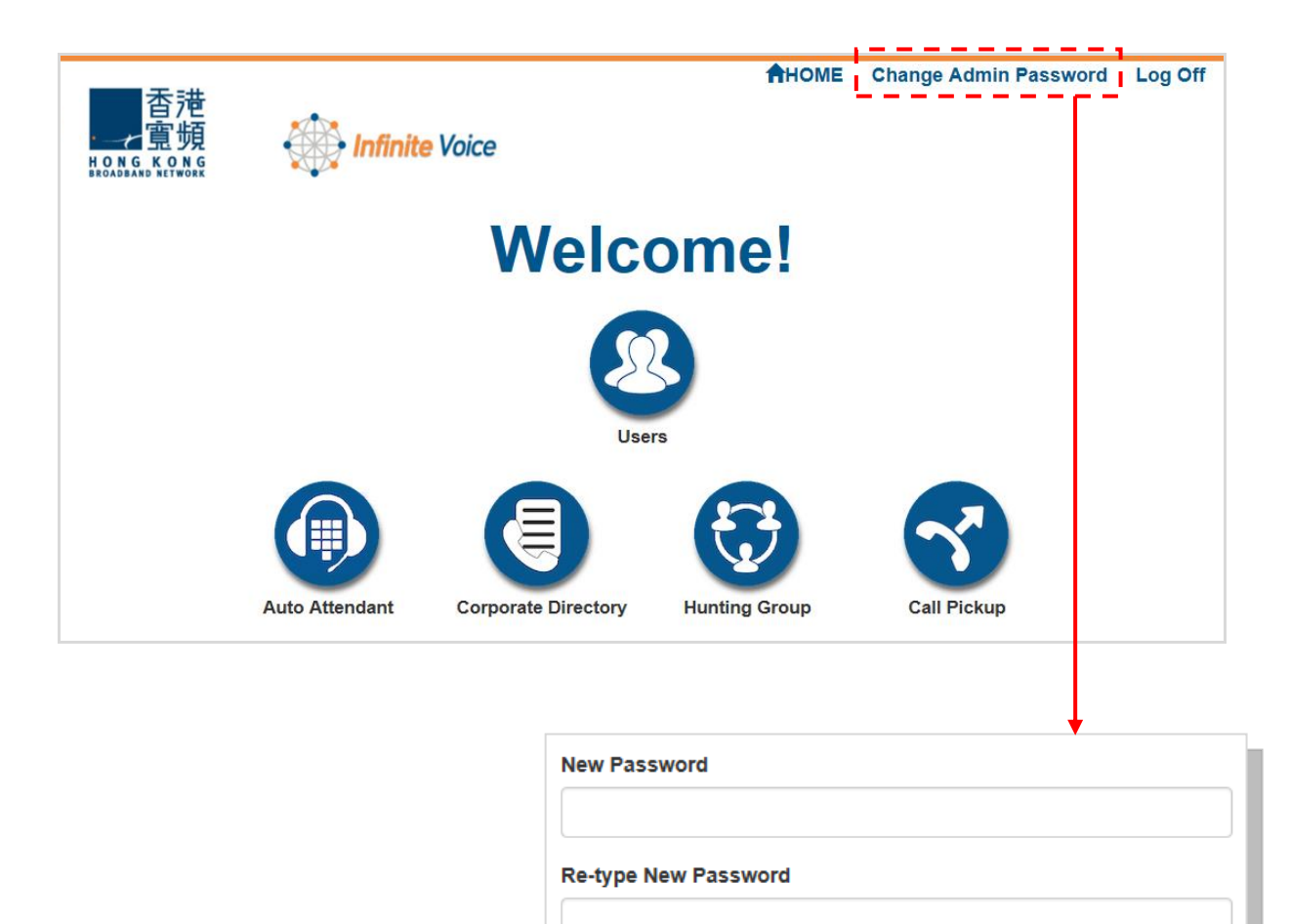

#### Note:

- Please change your password upon first login and at regular intervals for enhanced security.
- Password must be (1) at least 8 digits; and (2) contain at least 1 number.
- If you have forgotten your password, please call Customer Service Hotline at 128 180 or by fax at 128 1688 to have it reset.

**Apply** 

### Managing Group Features

### 3.2 Hunting Group

(Home > Hunting Group)

Hunting group enables a user to redirect calls to another destination from a pilot number. If activated, a user must specify the forwarding number. Call route is set up by group policy with the interface shown below:

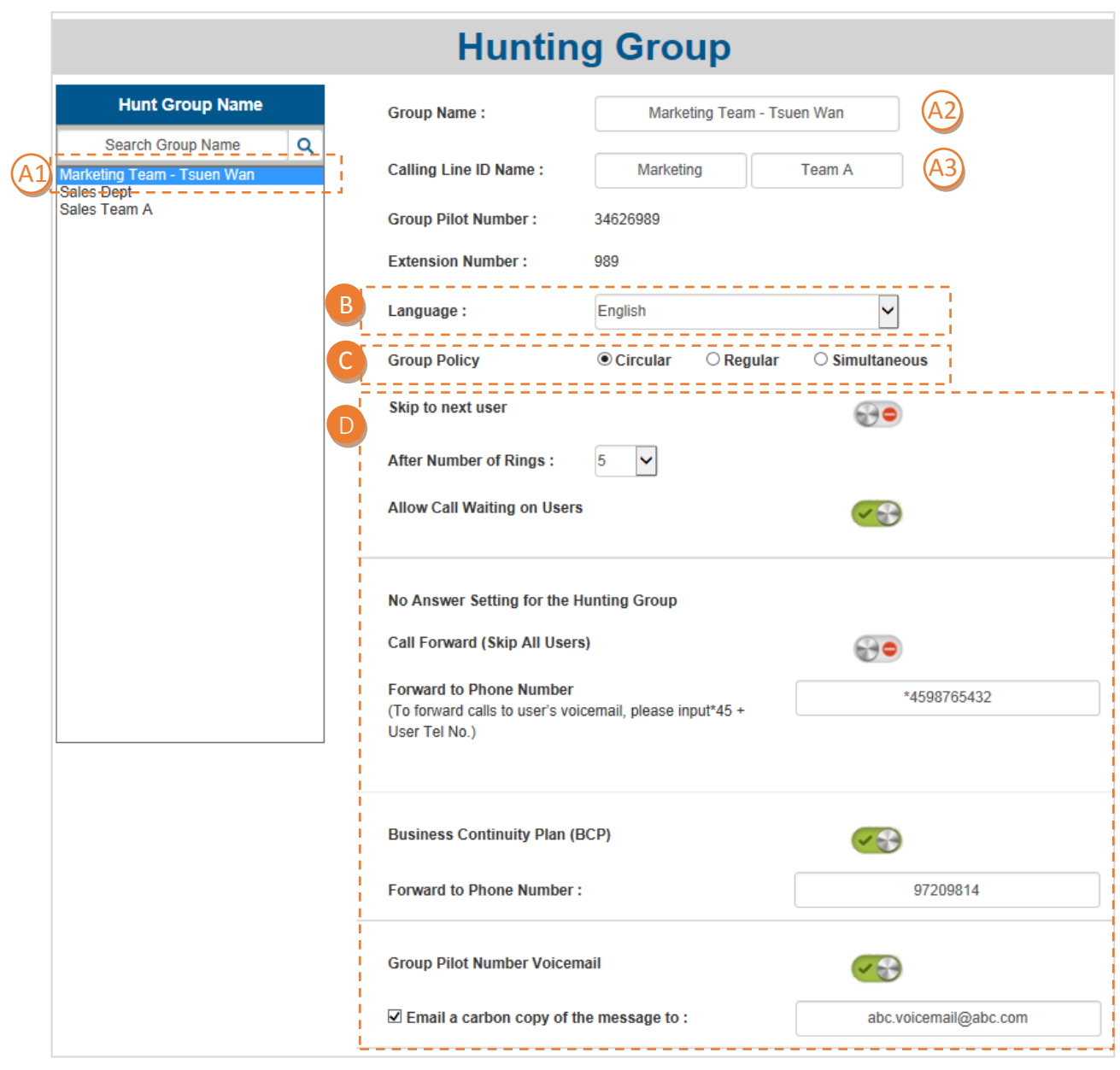

Select and rename Hunt Group

A

A1) Click on the target group under "Hunt Group Name"

- A2) You can rename the hunt group by typing the new name in the "Group Name" field. (e.g. Marketing Team Tsuen Wan)
- A3) You can change the ID name, which will be displayed to callers, in the "Calling Line ID Name" field (e.g. Marketing / Team A)

**Language** B

C

Language currently supports English only

#### Select "Group Policy" option

- Circular Sends calls in a fixed order. The call is sent to the first available person on the list, beginning where the last call left off
- Regular Sends calls to users in the order listed by an administrator. Incoming calls go to the first available person on the list, always starting with the first person on the list
- **Simultaneous** Rings all of the users in the group simultaneously; the first user to pick up the ringing phone is connected

#### Preference settings D

Click to turn "On"  $\bigcirc$  or "Off"  $\bigcirc$  the preference settings below to manage call groups:

Skip to next user  $-$  Turn On to allow the incoming call to be routed to the next phone line after a number of rings

Select preferred number of rings in the "**After** Number of Rings" field (The default number is 3 and the duration is around 6 seconds per ring)

- Allow Call Waiting on Users Turn On to allow users who are on a call to receive a call waiting indication when another call is waiting to be answered
- Call Forward (Skip All Users) Turn On to allow calls to be automatically forwarded to the designated phone number directly

Enter the number in the "Forward to Phone Number" field

- Business Continuity Plan (BCP) Turn On to allow calls to be automatically forwarded to the designated phone number when the phone is unreachable due to an outage Enter the number in the "Forward to Phone Number" field Note: It is recommended to enable the Business Continuity Plan (BCP) to avoid missing any calls.
- Group Pilot Number Voicemail Turn On to allow callers to access the voice mailbox when the group pilot line is busy or unanswered Select the checkbox and enter email address in the "Email a carbon copy of the message to" field

Note: Only available to numbers that are registered in the Infinite Voice service.

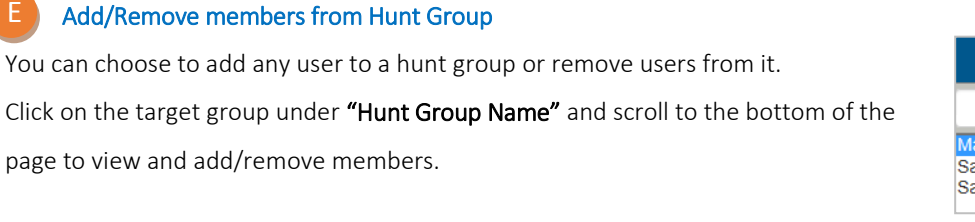

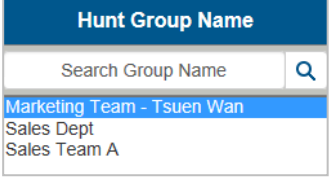

#### Add available user to a Hunt Group

E

By adding a user to a hunt group, he/ she can pick up calls from the pilot number according to the group policy.

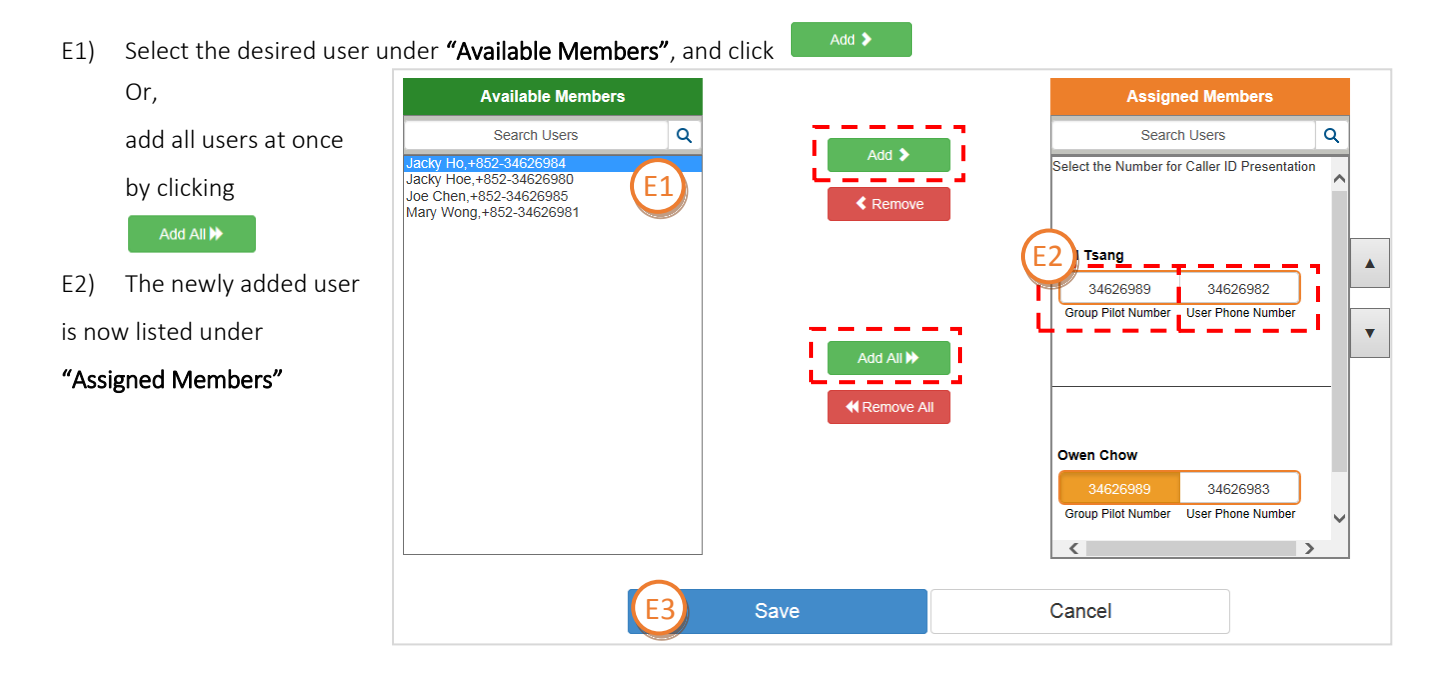

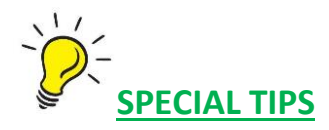

#### **Select the Caller ID for each member**

This will become his/her caller display when making a call:

- Group Pilot Number Select if you want the pilot number to become the user's caller ID
- User Phone Number -Select if you want the individual number to become the user's caller ID

Each user can be a member of more than one hunt group, but he/she can only have one calling identity (either "group

#### pilot number" or "user phone number")

E3) Click "Save"

Notes: If different calling identities are selected for the same user in different hunt groups, the last selected identity will be displayed.

#### Remove assigned user from a Hunt Group

By removing a user from a hunt group, no incoming call from the group pilot number will be automatically directed to him/her.

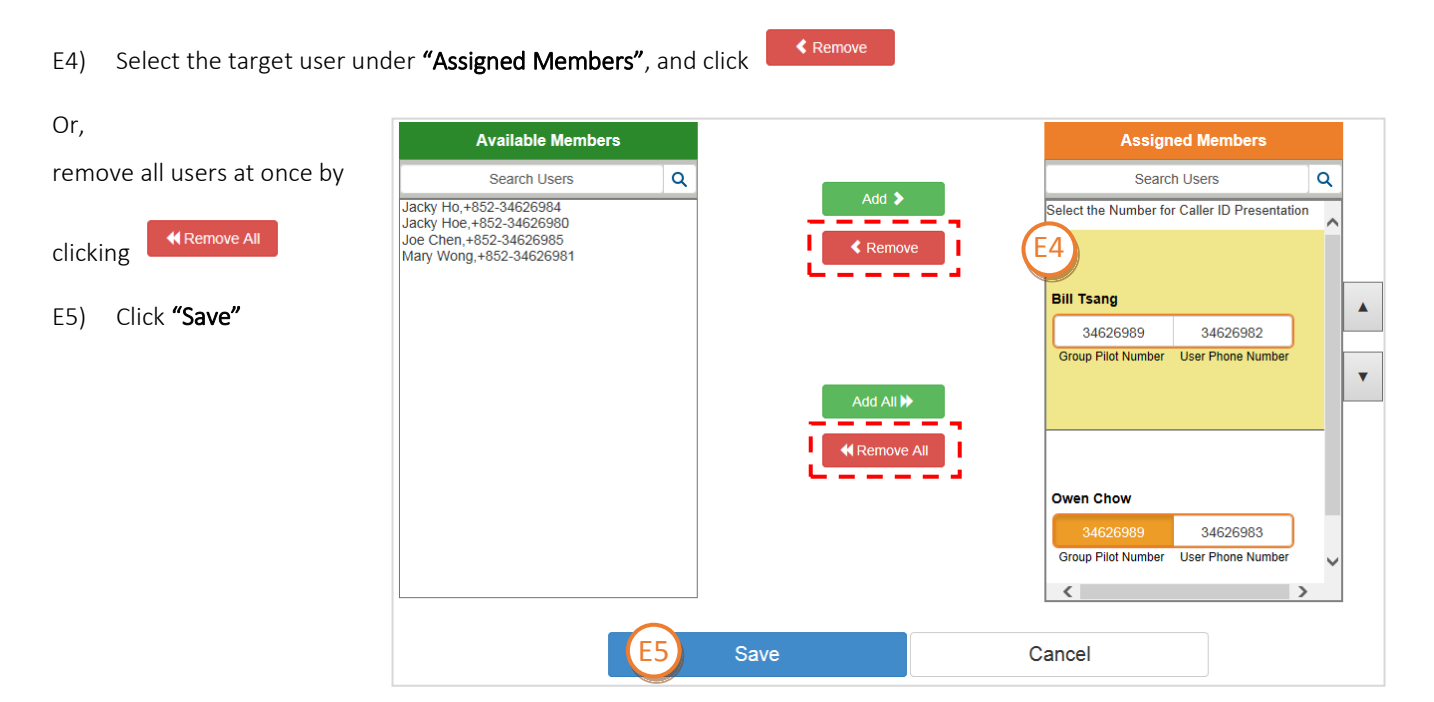

## 3.3 Call Pickup

(Home > Call Pickup)

The Call Pickup feature enables users to answer any call directed to their pickup group. Each user can only belong to one pickup group.

#### Add a Call Pickup group

A

A1) Enter a "Pickup Group Name" (e.g. Sales Team, Technical Team A)

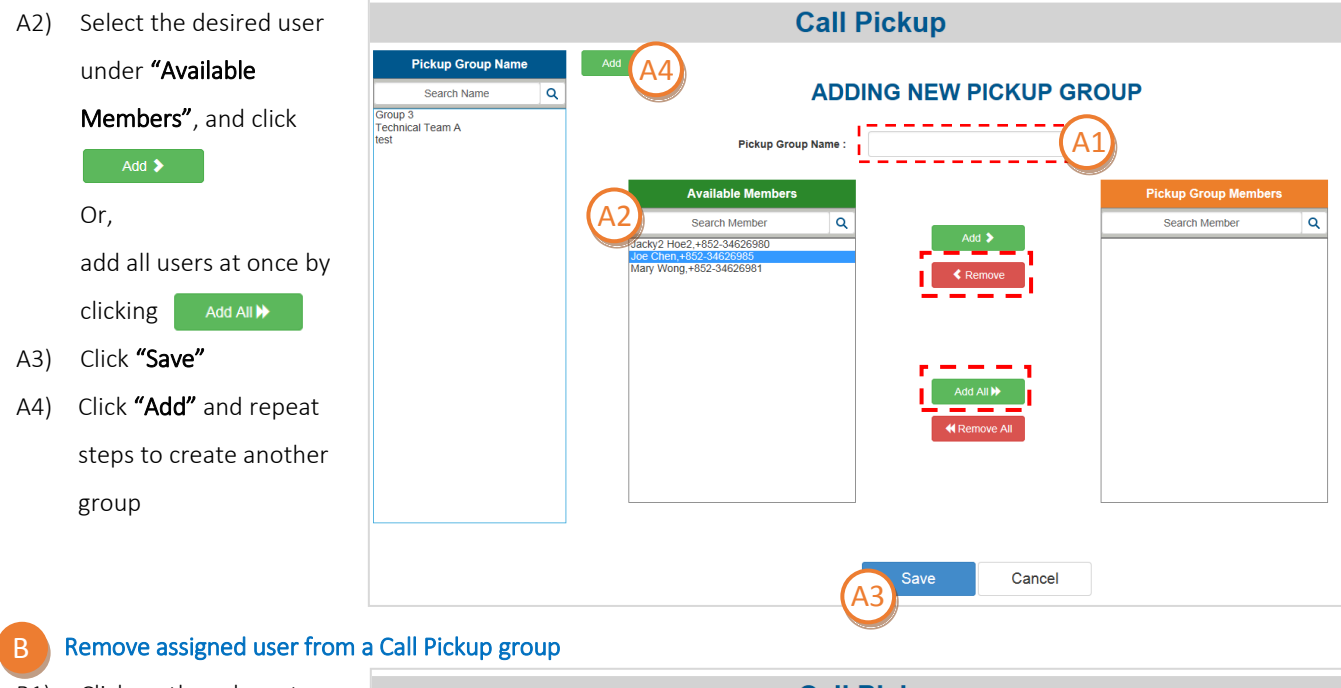

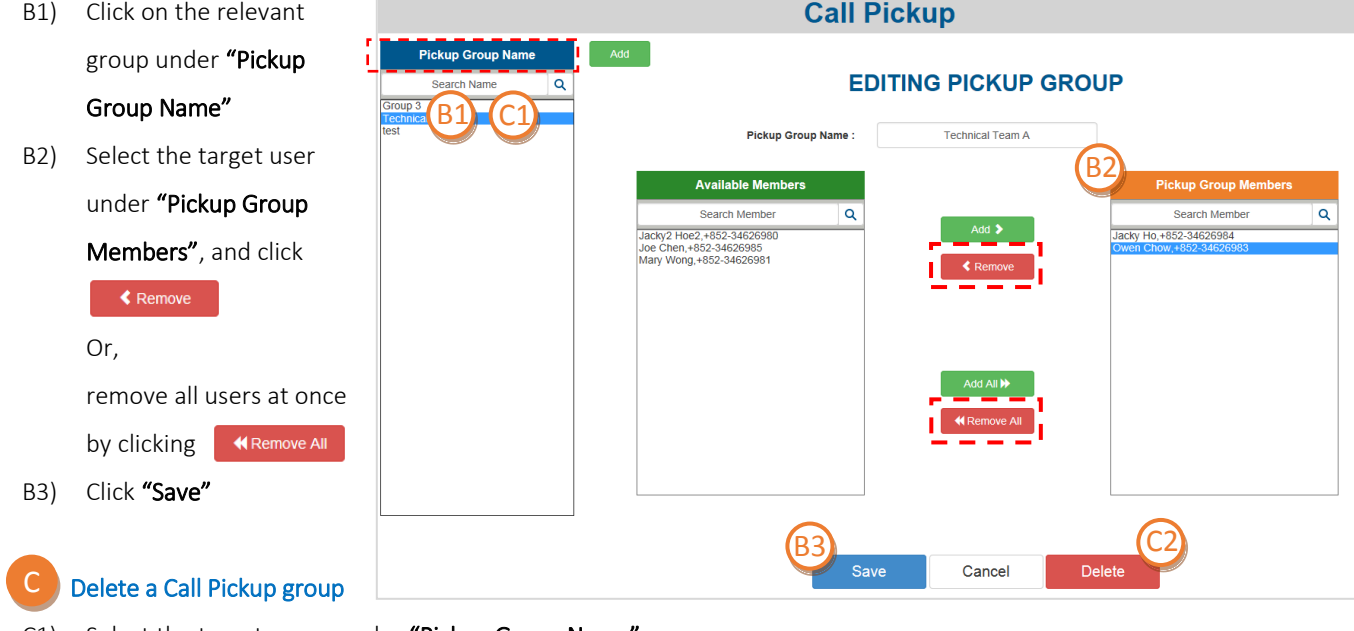

- C1) Select the target group under "Pickup Group Name"
- C2) Click "Delete" and then "OK" to confirm

## 3.4 Corporate Directory

(Home > Corporate Directory) Service Coming Soon!

### 3.5 Auto Attendant

(Home > Auto Attendant) Service Coming Soon!

### ManagingUser Features

Customise all the phone-based features for individual users on the Users page. Go to "Home" page and click "Users" to view and change the following options:

### 3.6 Main

(Home > Users)

**Users** 

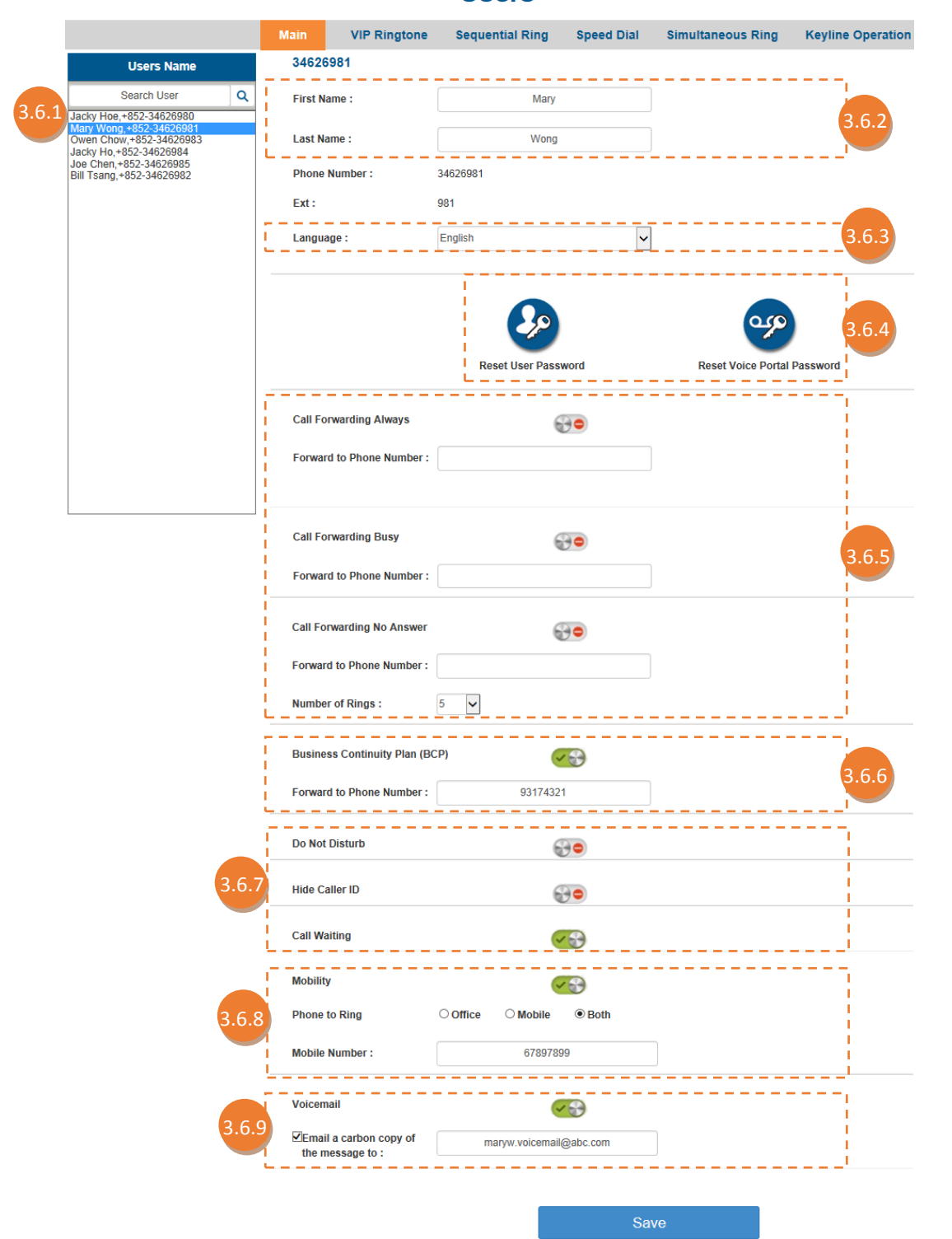

#### 3.6.1 Search User

- a) Enter keywords (e.g. name, phone number) in the "Search User" field to search
- b) Click on the relevant user under "Users Name"
- c) The user's basic information and call features will display on the right

#### 3.6.2 Change First Name & Last Name

Configure the user's first name and last name. This information will also be used for the user's Calling Line ID.

#### 3.6.3 Language

Language currently supports English only

#### 3.6.4 Reset Password

a) Click the icon to reset the user password

: MobileOffice Password : Voicemail Password

- b) Enter your "New Password", then "Re-type New Password" to confirm the change
- c) Click "Apply" to save changes

**Note:** Password must be (1) at least 8 digits; (2) contain at least 1 number; and (3) must not be the same as office phone no.

#### 3.6.5 Call Forwarding

Call Forwarding enables users to redirect calls to a designated phone number automatically.

- a) Click to turn "On"  $\blacktriangledown$  or "Off"  $\ominus$  each of the preference settings below for different occasions:
	- **Call Forwarding Always** Turn On to redirect all calls to the designated phone number automatically
	- $\bullet$  Call Forwarding Busy Turn On to redirect incoming calls when the

extension is busy and the Call Waiting feature is not activated

- $\bullet$  Call Forwarding No Answer Turn On to redirect incoming calls when the extension is not answered after a number of rings
	- Select preferred "Number of Rings" (The default number is 3 and the duration is around 6 seconds per ring)
	- b) Click "Save"

Note: Phone number is required in the "Forward to Phone Number" field to activate the Call Forwarding feature.

#### 3.6.6 Business Continuity Plan (BCP)

With BCP, calls can be automatically forwarded to a designated number when the extension is unreachable due to power outages, cable disconnections and equipment malfunctions.

- a) Turn "On"  $\vee$  to activate the feature
- b) Enter the number in the "Forward to Phone Number" field
- c) Click "Save"

Note: It is recommended to enable the Business Continuity Plan (BCP) to avoid missing any calls.

#### 3.6.7 Advanced Call Handling

- a) Click to turn "On"  $\leftrightarrow$  or "Off"  $\leftrightarrow$ each of the feature options below to manage your call handling:
- Do Not Disturb Turn On to forward all calls directly to voicemail without phone ringing. If no voicemail is set, the caller will hear a busy tone
- $\bullet$  Hide Caller ID Turn On to block user's number from being displayed through Caller ID for outgoing calls
- Call Waiting Turn On to allow users who are on a call to receive a call waiting indication when another call is waiting to be answered
- b) Click "Save"

#### 3.6.8 Mobility

Mobility enhances the flexibility of directing incoming calls to ring on users' office phone and/or mobile phone, which allows simultaneous ringing to multiple devices.

a) Turn "On"  $\leq$  to activate the feature b) Select Phone(s) to Ring option:

- Office Rings office phone only if the office phone number is called
- Mobile Rings mobile phone only if the office phone number is called
- Both Allows simultaneous ringing to both office and mobile phone if the office number is called
- c) Click "Save"

Note:

- A mobile number is required for the "Mobile" and "Both" options to activate.
- It is recommended to enable "Both" to avoid missing any calls.

### 3.6.9 Voicemail

Voicemail allows callers to have their voice messages delivered to a specified email address in the form of an email message with a .way file attachment.

- a) Turn "On"  $\vee$  of to activate the feature
- b) Select the checkbox and enter the designated email address to receive a carbon copy of the message
- c) Click "Save"

Note: Only available to users upon reserving this feature during registration for Infinite Voice service.

## 3.7 VIP Ringtone

(Home > Users > VIP Ringtone)

Service coming soon!

### 3.8 Sequential Ring

#### (Home > Users > Sequential Ring)

The Sequential Ring feature allows incoming calls to be routed to extensions in a specified order until answered. Enable or disable the ring feature for users within the group and edit the phone numbers included in the Sequential Ring list.

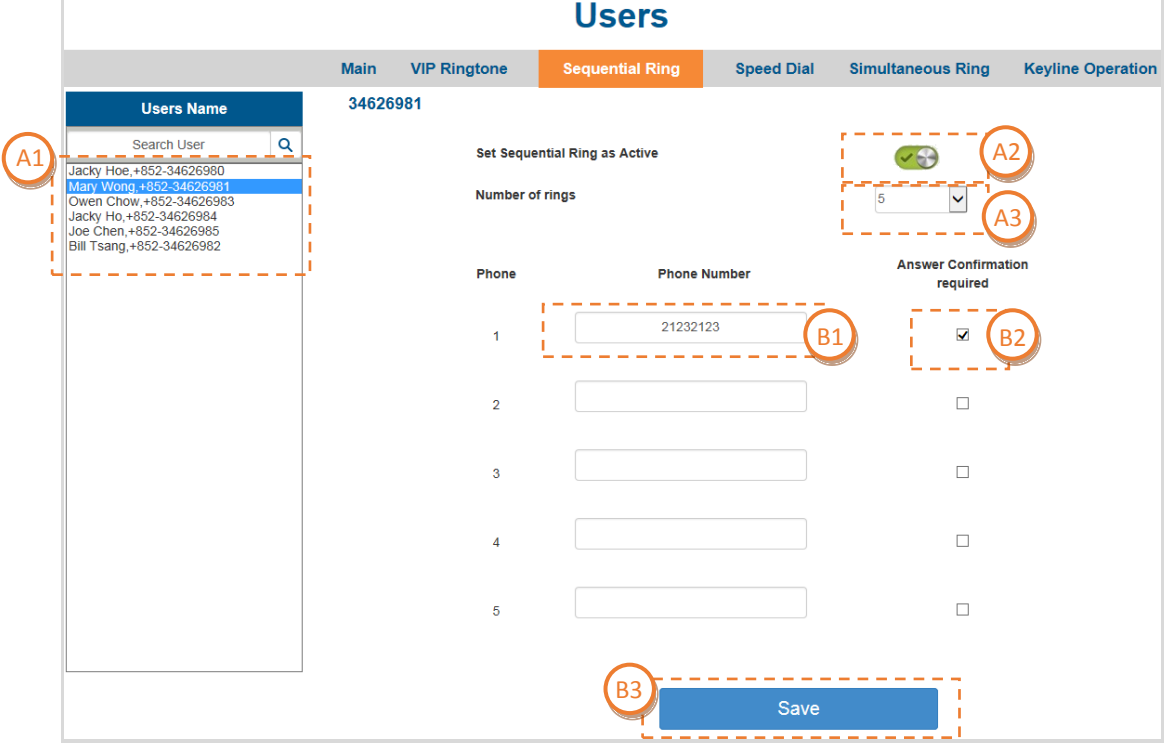

#### Activate the Sequential Ring feature for a user

A1) Click on the relevant user under "Users Name"

A2) Turn "On"  $\leftrightarrow$  to activate the feature

A3) Select preferred "Number of rings" (The default number is 3 and the duration is around 6 seconds per ring)

#### Edit the Sequential Ring list B

A

B1) Enter numbers in the "Phone Number" field, which will be called sequentially when there are incoming calls

B2) Select checkbox to activate the answer confirmation requirement. When this is activated, the called user is required to hit any number on the keypad to answer calls B3) Click "Save"

Note: You can add up to 5 phone numbers to the Sequential Ring list.

### 3.9 Speed Dial

#### (Home > Users > Speed Dial)

The Speed Dial feature allows users to quickly dial a number from a list of contacts. Set up to a maximum of 99 speed dial entries for each user and assign speed codes to the frequently called numbers, creating a custom contact list for each individual.

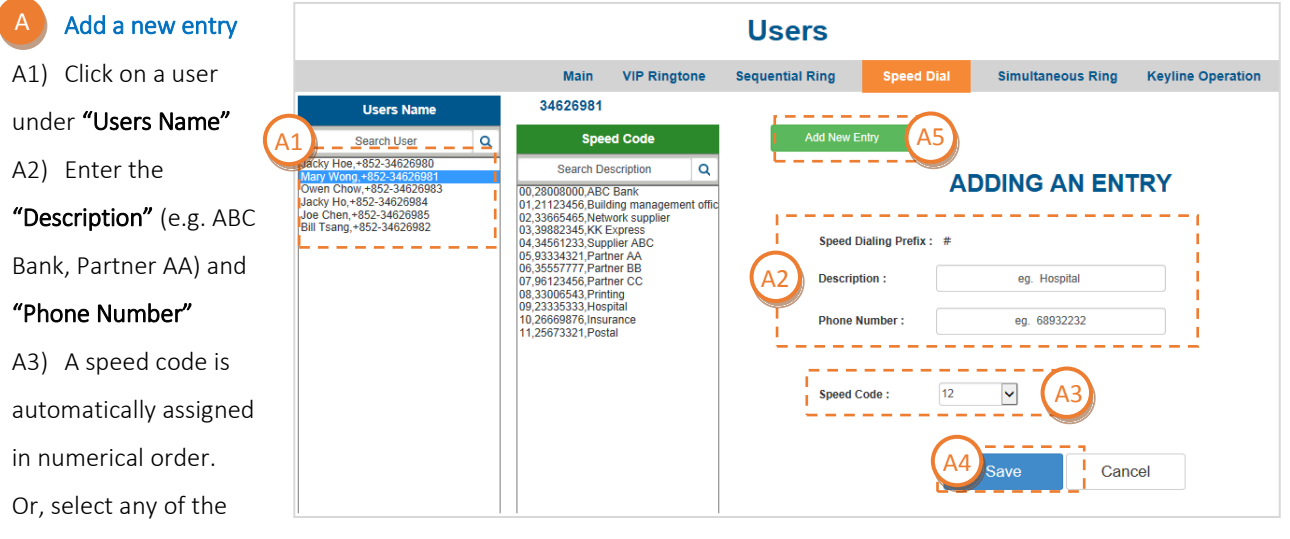

available speed codes from 00 to 99

- A4) Click "Save"
- A5) Click "Add New Entry" and repeat steps to create another entry

#### Modify/Delete existing entry B

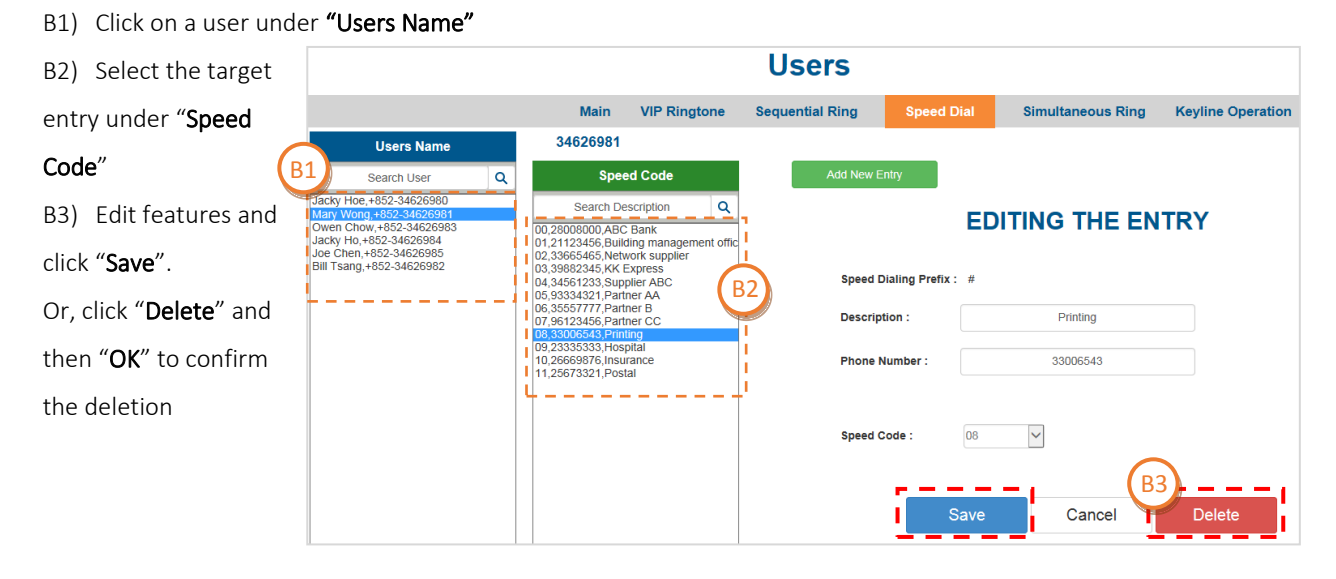

Note: To place a call, simply press the key of the Speed Dialling Prefix (#) and the designated speed code.

### 3.10 Simultaneous Ring

(Home > Users > Simultaneous Ring)

The Simultaneous Ring feature enables incoming calls to ring multiple phones simultaneously. Activate the ring feature for users and edit the phone numbers included in the Simultaneous Ring list.

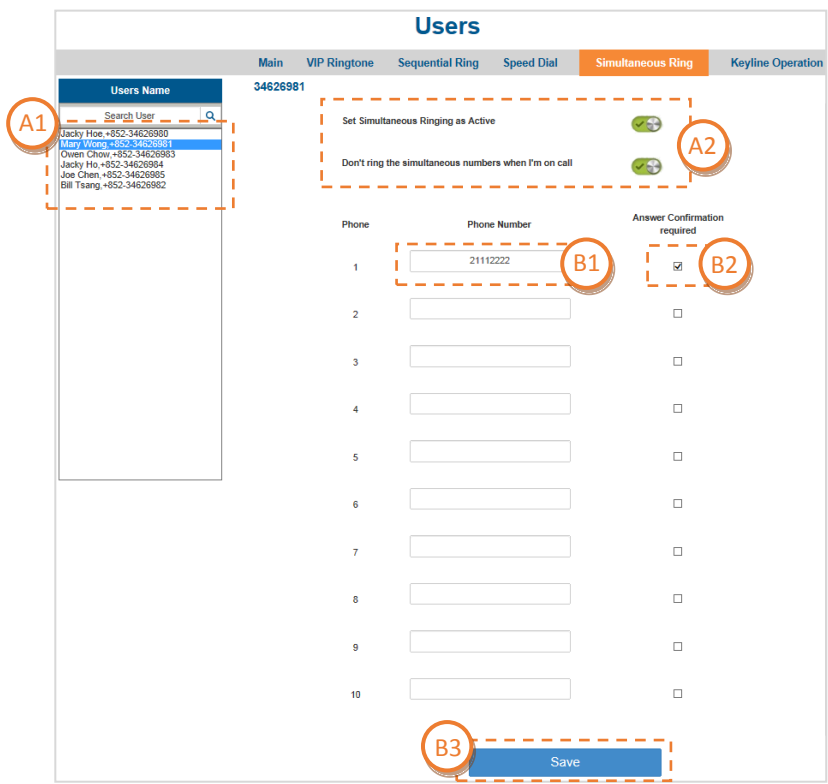

#### Activate the Simultaneous Ring feature for a user

A1) Click on the relevant user under "Users Name"

- A2) Click to turn "On"  $\vee$  or "Off"  $\odot$  each of the feature options:
	- Set Simultaneous Ringing as Active Turn On to activate the feature
	- Don't ring the simultaneous numbers when I'm on call Turn On to activate the feature

#### **Edit the Simultaneous Ring list** B

A

B1) Enter numbers in the "Phone Number" field, which will be called simultaneously when there are incoming calls

B2) Select checkbox to activate the answer confirmation requirement. When this is activated, the called user is required to hit any number on the keypad to answer calls B3) Click "Save"

Note: You can add up to 10 phone numbers to the Simultaneous Ring list

### 3.11 Keyline Operation

(Home > Users > Keyline Operation)

The Keyline Operation feature allows users to view the call status of other extensions within the hunting group. Configure the operation list for each user, so that they can view the call status of the assigned users and perform call transfer and call pickup via the operator.

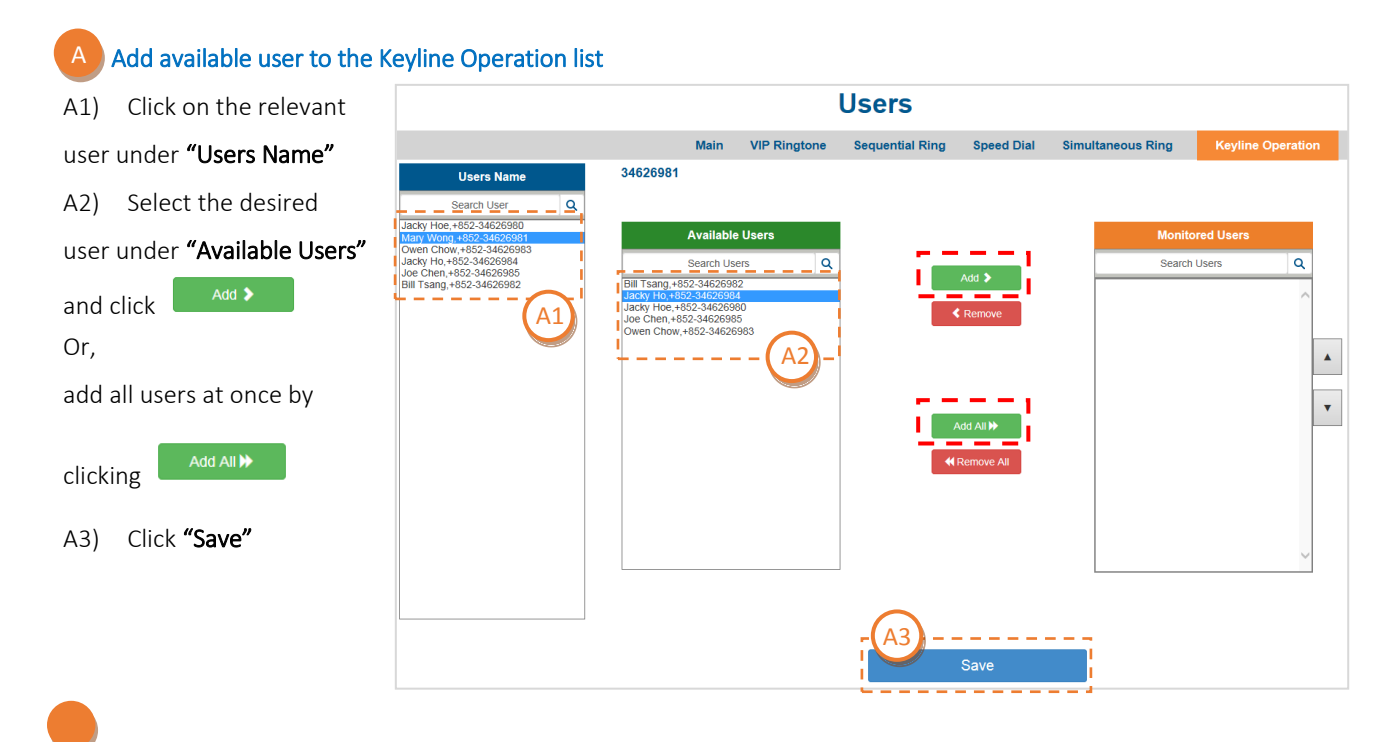

#### B. Remove assigned user from the Keyline Operation list

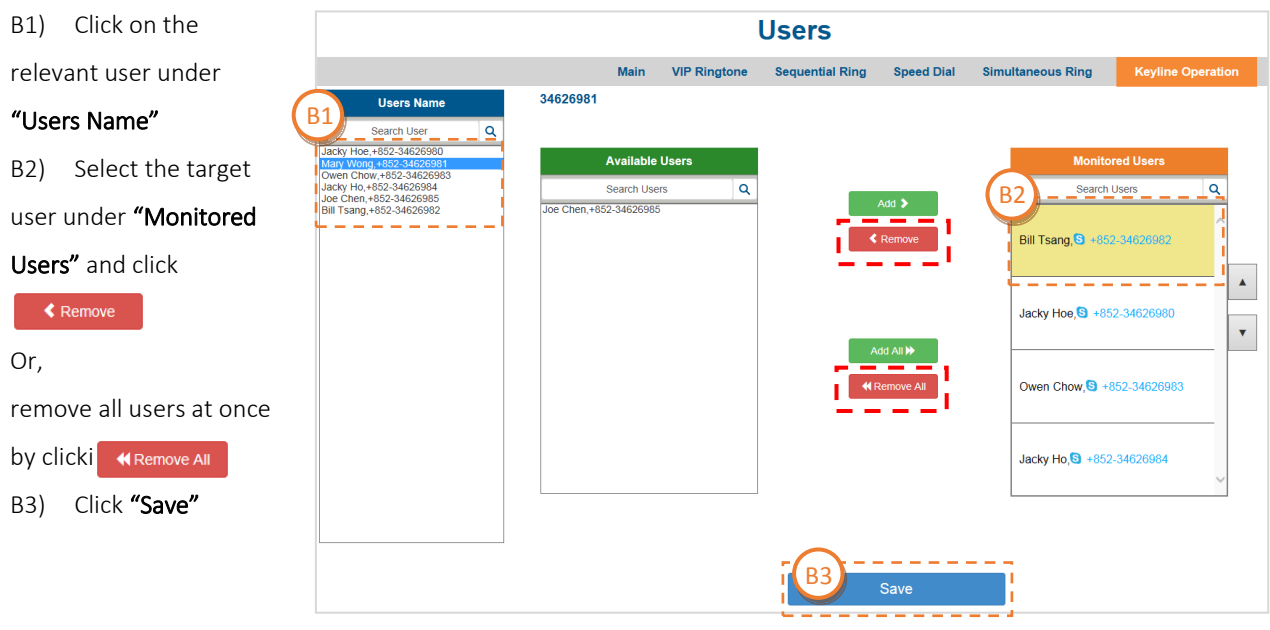

## 4 Log Off

Always log off from the Infinite Voice Admin Portal after use to prevent unauthorised access.

- a) Click "Log Off" at the top right corner of the screen
- b) Click "YES" to confirm

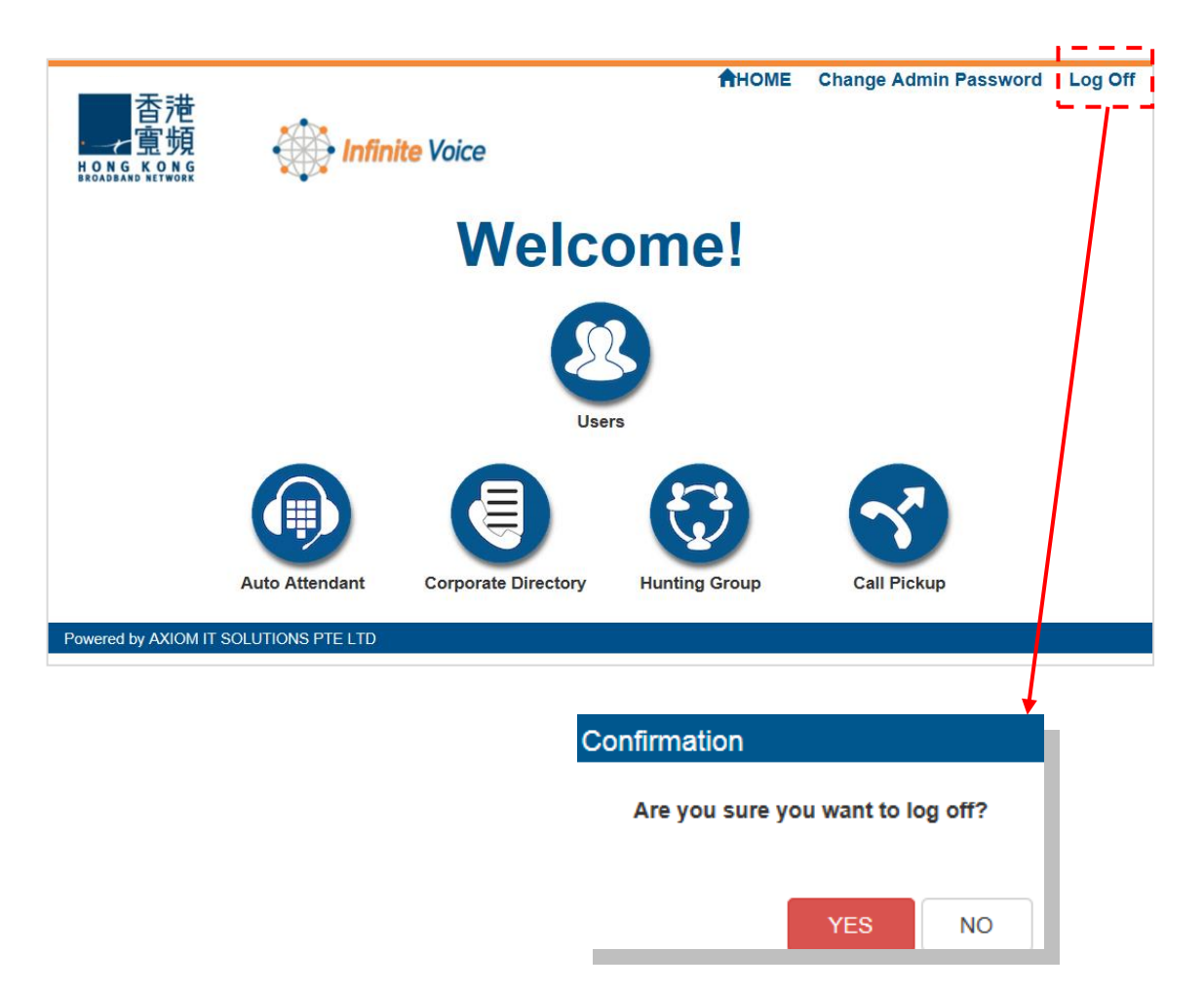

## 5 Support

If you have any questions about using the Infinite Voice Admin Portal, please contact your dedicated Account Manager or call Customer Service Hotline at 128 180.